# TempTrak Training Session #3

## Navigating TempTrak

### **Basic Navigation**

Navigating through TempTrak is simple and easy. TempTrak's navigation was designed so that a user can quickly get to where they want to go with the fewest number of mouse clicks. For example, the TempTrak logo sends the user to their default dashboard home page while the category tabs on the left (Sensors, Reports, Configuration) are always available to quickly bring up most all actions a user can perform.

#### TempTrak Logo

Clicking on TempTrak logo takes you to Dashboard home page.

## TempTrak

#### **Outstanding Alerts**

Clicking on one of the blinking Alerts will take you to the corresponding alarm page (Alerts, Battery, and Communication).

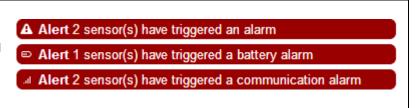

#### Menu Bar

The top menu provides the ability to change your password, modify user settings, obtain page help, and search for a sensor or group, and logout of TempTrak.

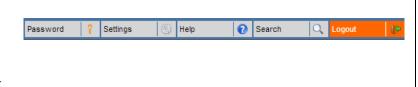

#### **Quick Tabs**

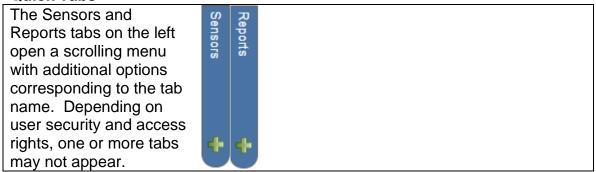

## TempTrak Logo

Anytime you want to go back to your home page, click the TempTrak logo in the upper left corner of the browser window.

## TempTrak

## **Outstanding Alerts**

If there are any outstanding alerts, a blinking red bar will appear for each type (Sensor Alarms, Battery Alarms, and Communication Alarms) at the top of the browser window. Clicking on the blinking bar will take you to the corresponding page allowing you to take the required action for that alarm type. We will discuss the various alarm types in detail in a subsequent document, but for now, we have provided a brief overview.

#### **Sensor Alarms**

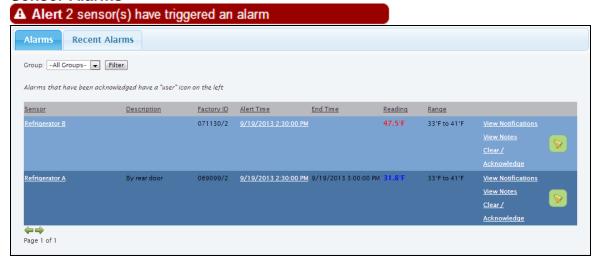

Sensor Alarms provides current information on the number of sensors with outstanding alarms that need to be addressed.

#### **Battery Alarms**

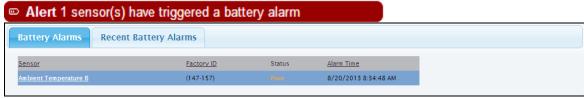

Battery Alarms displays which sensors that are low on power and need replaced. When the batteries are replaced, the battery alarm will be cleared.

#### **Communication Alarms**

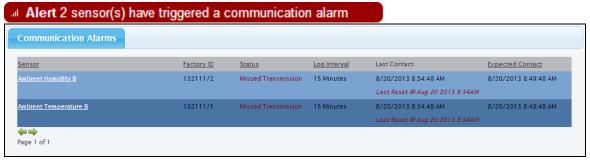

Communication Alarms shows which sensors are having difficulty communicating their information to TempTrak. Once the sensor starts communicating again, the communication alarm will be cleared.

#### User does not have Permission to View this Page

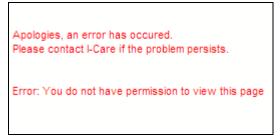

If you click on one of the blinking outstanding red alarms at the top of TempTrak, and you do not have the correct permissions to view the page, you will receive an error message stating that you do not have the correct permissions. If you think you should, please contact your TempTrak administrator.

### Menu Bar

The top menu provides the ability to change your password, modify system settings, obtain page help, and search for a sensor or group, and logout of TempTrak.

#### **Password Maintenance**

Changing your password in TempTrak is simply done by clicking the Password option in the menu bar. All that is required is for the user to enter their current password and select a new password, then click Save.

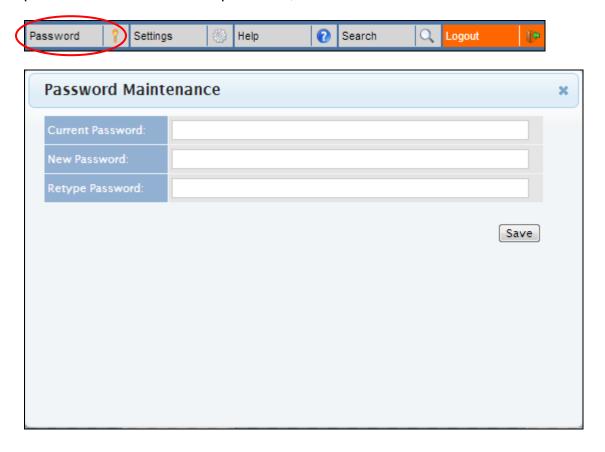

#### **User Settings**

TempTrak is extremely customizable allowing the user to select specific settings that work best for them. By clicking the Settings option in the menu bar, options for user settings are displayed. These are unique to the user and will not affect other users.

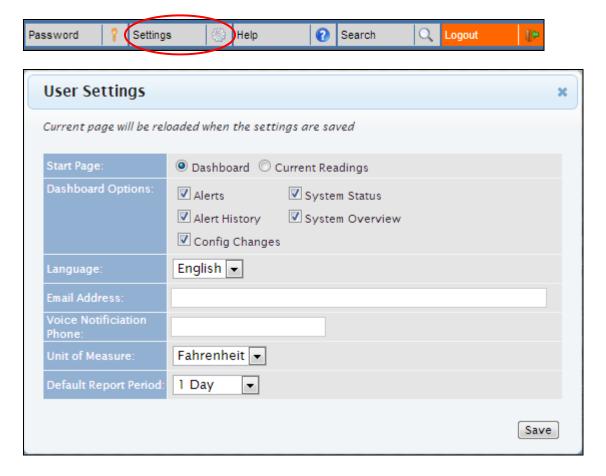

Users can choose how they wish to view their home page. The default setting is the Dashboard view. If you want the classic view similar to TempTrak v4.5 and prior, you can select Current Readings.

Besides selecting how you want to view your home page, users commonly select which Language they prefer, what Unit of Measure (Celsius or Fahrenheit) they are more comfortable with, and the Default Report Period.

#### Help

TempTrak provides help on every page by clicking the Help option in the menu bar. Each help page identifies the page the user is on, a description of the page, and a description of any options the user can interact with. Lastly, the online help lists the Local Help Contacts for TempTrak within your organization and a link to I-Care Support.

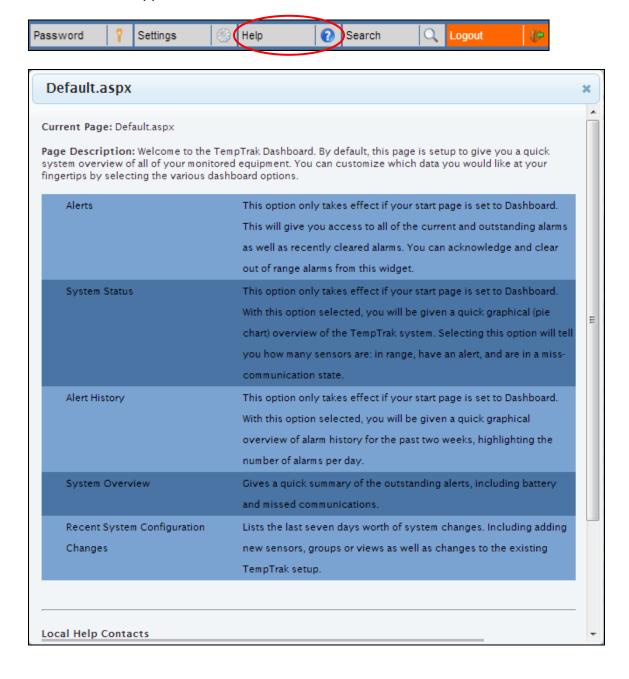

#### Search

To quickly locate a Sensor or Group of sensors within TempTrak, click the Search option in the menu bar. Select either Group or Sensor, and then enter the word, partial word, or number you are looking for. In search results, click on the green arrow and you will be directed to that Group or Sensor.

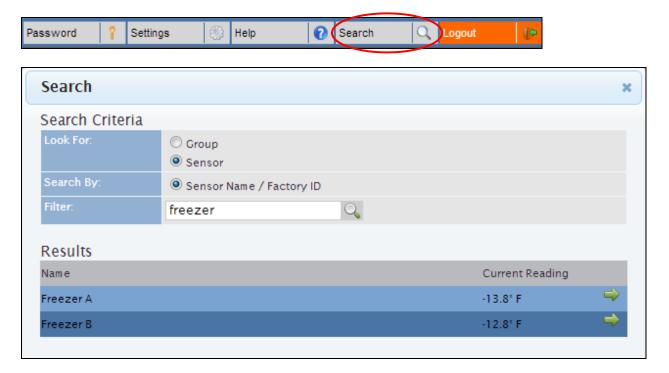

### **Quick Tabs**

Navigating through TempTrak is simple and easy. TempTrak's navigation was designed so that a user can quickly get to where they want to go in the fewest mouse clicks.

#### **Sensors**

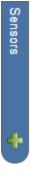

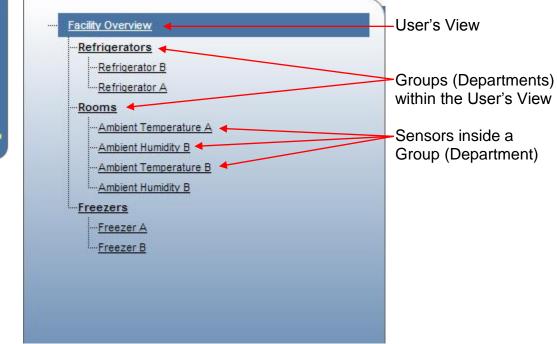

Any device monitored by TempTrak that you are in charge of is displayed in the Sensor list when you click the Sensor tab. Equipment is normally arranged into groups or departments, and all groups and departments are displayed in a user's view. Each line item can be clicked on and will provide additional detailed information.

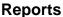

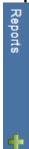

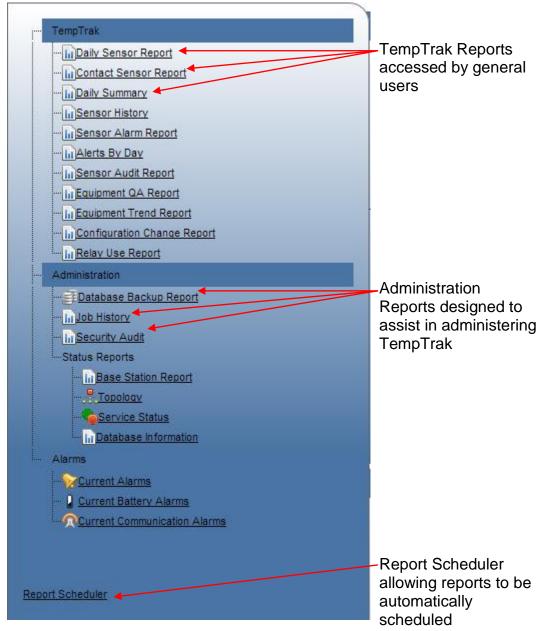

The Reports tab lists all the reports available in the TempTrak system. Some reports only show information about one piece of equipment, like the Sensor History report, while others show detailed information about all equipment, like the Daily Sensor report. Reports will be discussed in detail in a subsequent document.